This document is created to provide a basic understanding of how to use <u>Dataquery 2.0</u> to search for timeseries data on the public facing U.S. Army Corps of Engineers webpage. <u>Dataquery 2.0</u> is a public resource allowing the user to search for data, make plots, and download publicly available data.

## **Searching for Data**

At the starting page you will be prompted with a textbox allowing you to search for data available on our public database. For this example, Lower Granite will be used to display the features of <u>Dataquery 2.0</u>.

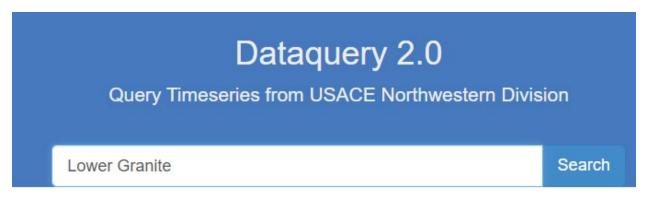

After searching Lower Granite (or the name of the gauge/project you are looking for) select the site you are looking for and you will get a dropdown of the available data from the location and you can select the appropriate data you are searching for.

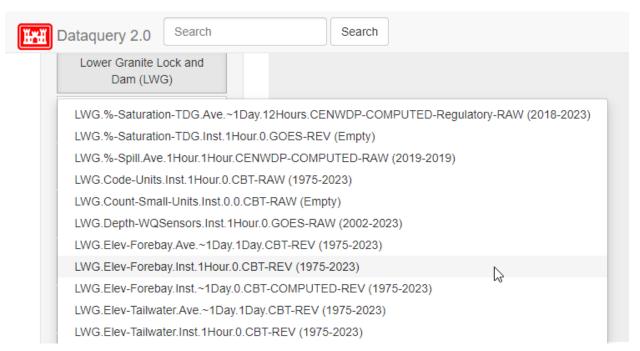

## **Graphics and Data Display**

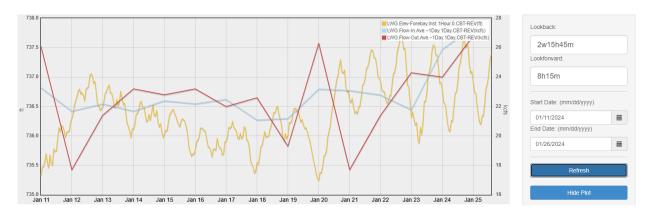

In this example I have chosen to display inflow, outflow, and elevation data to be displayed for Lower Granite. You can either change a lookback time (x number of days) or adjust using the start and end date to cover the times you are interested in. There is an interactive calendar feature that you can use to set date ranges. I would recommend going year by year depending on the data you are using as it can take some time to load and process multiple years of data within dataquery.

## **Exporting Data**

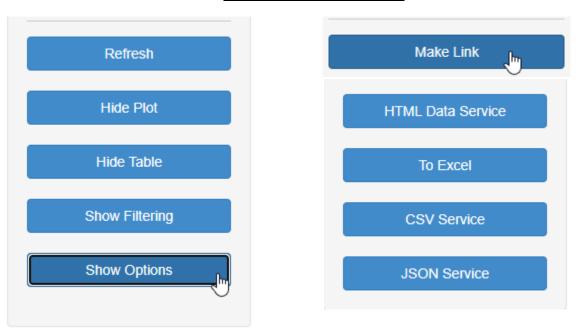

Selecting the *show options* button will bring down some additional options allowing you to export into various formats for your convenience. The *make link* option allows you to easily make and share links (<u>Link to example plot</u>) to the data you have selected. The HTML Data Service Excel, CSV Service, and JSON Service allows you download data in your preferred format.